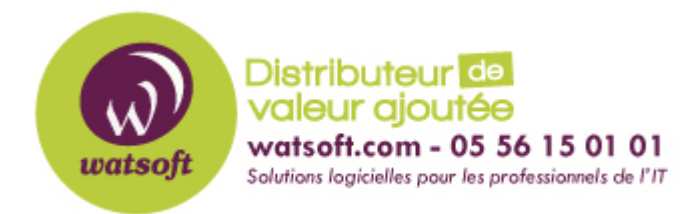

[Portail](https://watsoft.deskpro.com/) > [Base de connaissances](https://watsoft.deskpro.com/kb) > [MDaemon](https://watsoft.deskpro.com/kb/mdaemon) > [Comment attribuer un rôle d'administration](https://watsoft.deskpro.com/kb/articles/comment-attribuer-un-r-le-d-administration-un-utilisateur-sur-une-liste-de-diffusion) [à un utilisateur sur une liste de diffusion ?](https://watsoft.deskpro.com/kb/articles/comment-attribuer-un-r-le-d-administration-un-utilisateur-sur-une-liste-de-diffusion)

## Comment attribuer un rôle d'administration à un utilisateur sur une liste de diffusion ?

Maxime - 2020-02-18 - dans [MDaemon](https://watsoft.deskpro.com/kb/mdaemon)

Afin d'attribuer un rôle d'administration à un compte utilisateur sur une liste de diffusion, il faut :

- Vous connecter à MDaemon Remote Admin avec un compte Administrateur de domaine ou serveur
- Dan la rubrique "Accueil", dirigez-vous dans le menu "Listes de diffusion"
- Modifier la liste de diffusion souhaitée
- Dans l'onglet "Administrateurs", ajouter l'adresse email d'un compte MDaemon qui deviendra Administrateur de cette liste
- Par la suite, cet utilisateur pourra se connecter à MDaemon Remote Admin et ajouter des nouveaux comptes dans cette liste de diffusion.